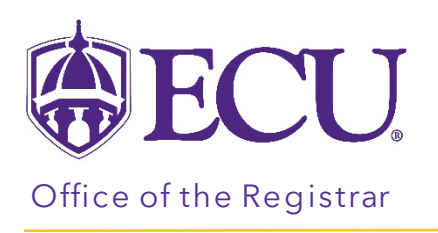

## How to add a wait list class for a student in Registration & Planning

- 1. Log into PiratePort.
- 2. Click the Registration and Planning Card in PiratePort.

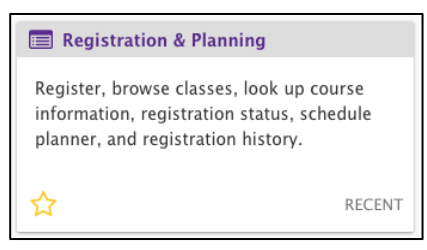

3. Click on Add or Drop Classes.

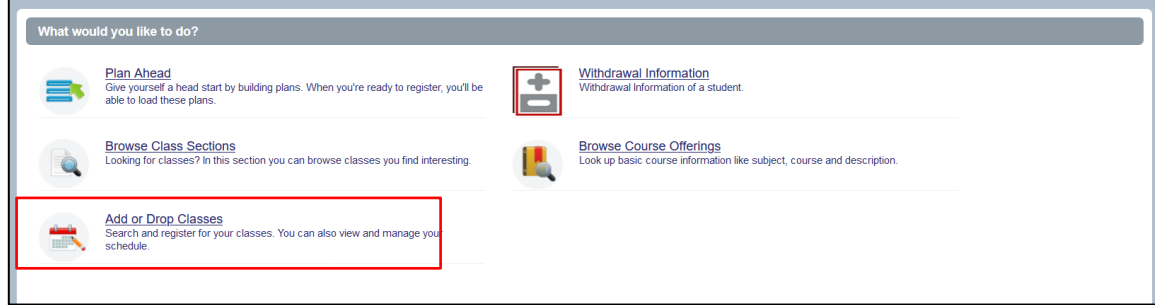

4. Select the Term for registration and click continue.

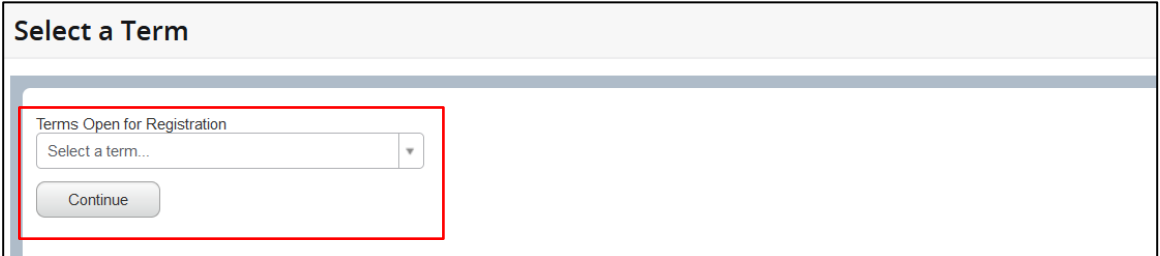

5. Enter the Students Banner ID or Name. No PIN is required.

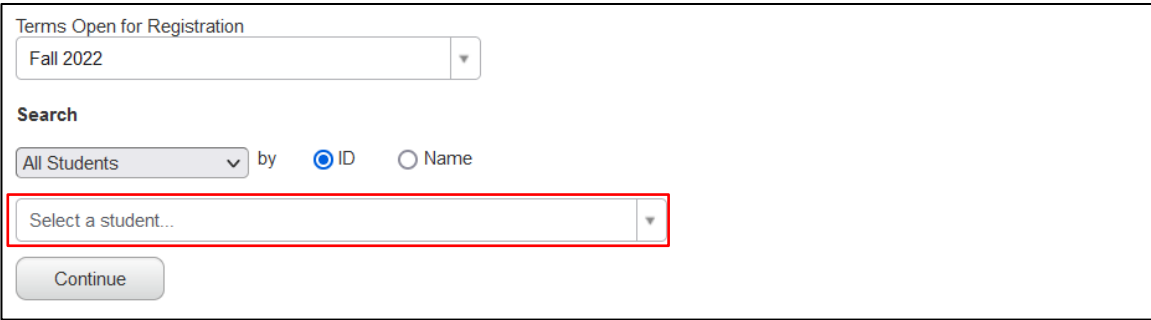

- 6. Click Continue.
- 7. Click on the Enter CRNs tab.

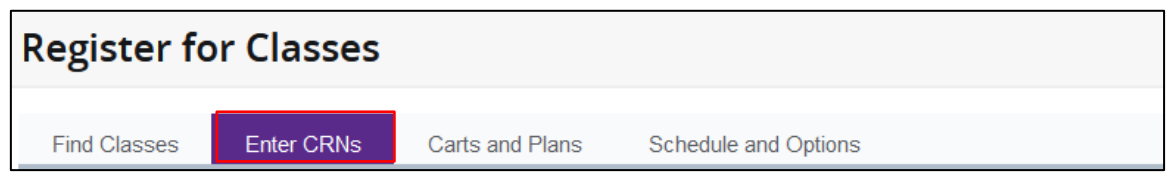

8. Enter the CRN in the CRN field. Clicking tab will automatically add another row to add an additional CRN.

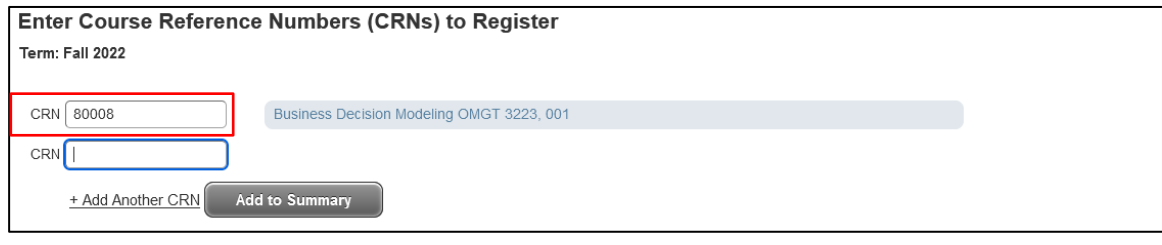

9. Click Add to Summary to add the classes to the registration summary window.

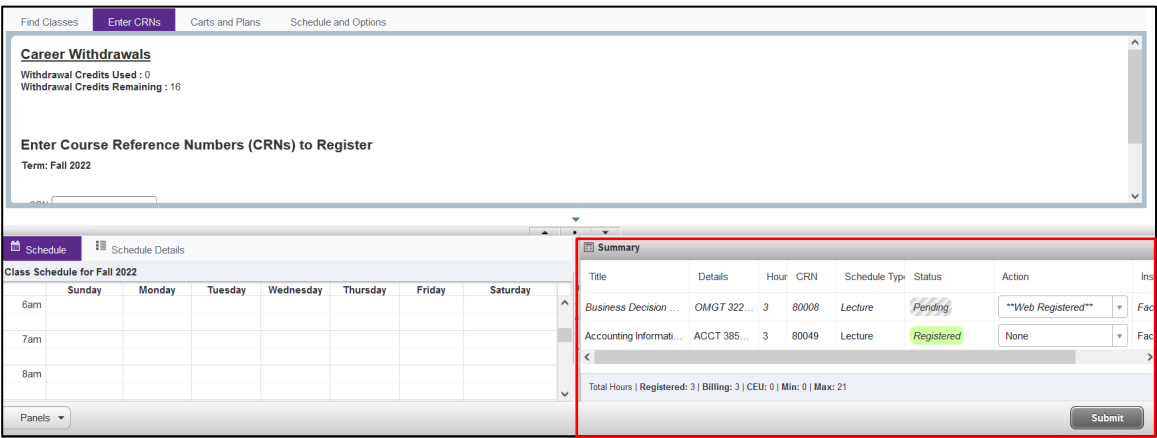

- 10. Click Submit.
- 11. The Waitlisted error is displayed.

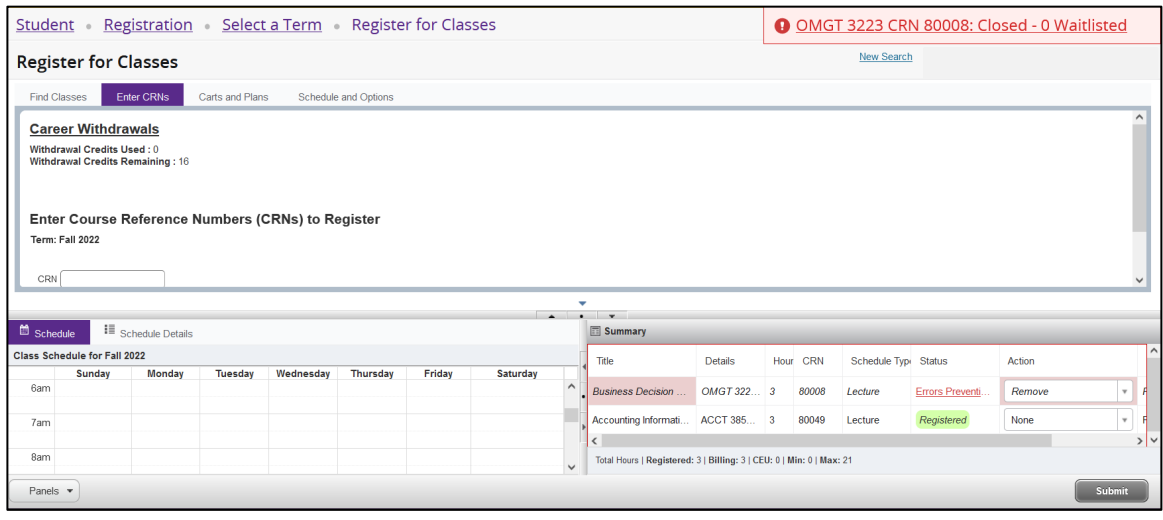

12. In the Summary window, select Wait List from the Action pull down menu.

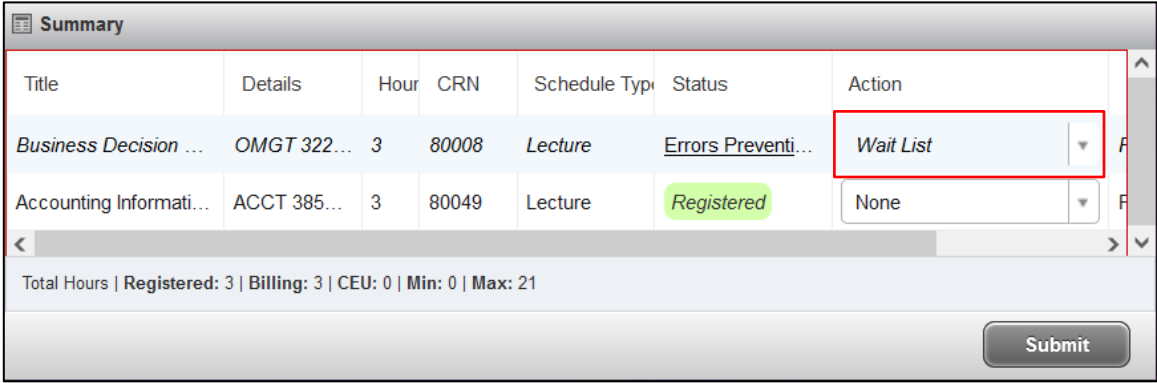

13. Click Submit to add the student to the wait list.

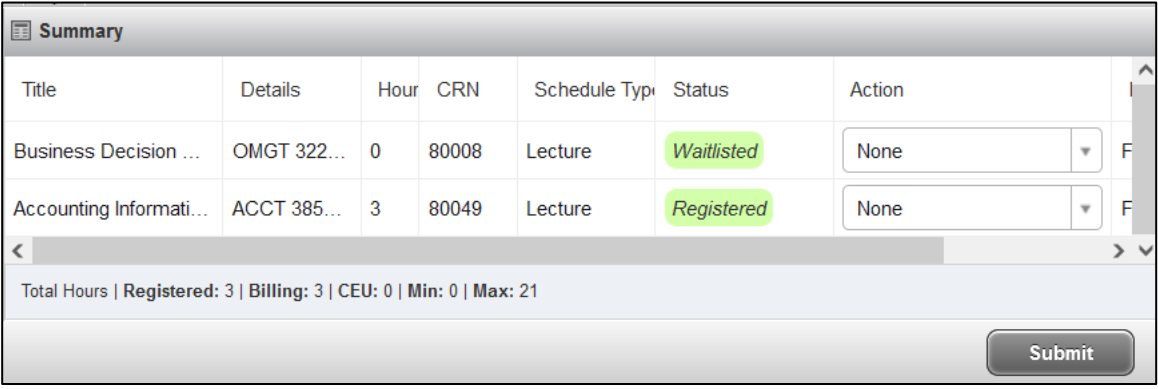